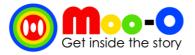

## How to install Moo-O Plus at home

Username: \_\_\_\_\_

Password: \_\_\_\_\_

## On PC

- Step 1: Go to the website: http://plus.Moo-O.com
- Step 2: Click on the **Download** link. Save the setup file on your computer.
- Step 3: Run the setup file you just saved in step 2 to install the Moo-O Plus software.
- Step 4: Double-click on the Moo-O Plus icon (shown below) on your Windows Desktop (PC) to run the Moo-O software.

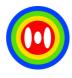

- Step 5: A login screen will appear. Login with your Username and Password stated above, or scan your QR code to login.
- Step 6: After you have successfully signed in, you should be able to see a list of stories. You can then start using the Moo-O software.

To download Moo-O Plus User Guide for PC, go to https://tinyurl.com/Moo-OPlusPCHelp

## On iPad

- Step 1: Search for the Moo-O Plus app on Apple App Store. Use "Moo-O Plus" as the keyword to search.
- Step 2: Moo-O Plus is free to download and the thumbnail is shown below:

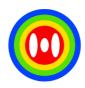

Step 3: Once the app is installed, login with your Username and Password stated above, or scan your QR code to login

To download Moo-O Plus User Guide for iPad, go to https://tinyurl.com/Moo-OPlusiPadHelp

For parents who want to watch Moo-O videos produced by your child, please go to My Channel inside Moo-O Plus.

For assistance, please email us: support@moo-o.com